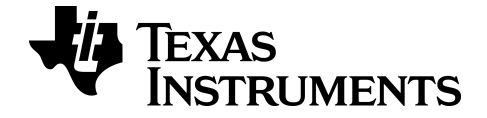

# **TI-SmartView™ Emulator Software for MathPrint™ Calculators**

**TI-30XS-30XB MultiView™ Calculator**

Learn more about TI Technology through the online help at [education.ti.com/eguide](https://education.ti.com/eguide).

# **Legal Information**

# *Important Information*

Texas Instruments makes no warranty, either expressed or implied, including but not limited to any implied warranties of merchantability and fitness for a particular purpose, regarding any programs or book materials and makes such materials available solely on an "as-is" basis.

In no event shall Texas Instruments be liable to anyone for special, collateral, incidental, or consequential damages in connection with or arising out of the purchase or use of these materials, and the sole and exclusive liability of Texas Instruments, regardless of the form of action, shall not exceed the purchase price of this product. Moreover, Texas Instruments shall not be liable for any claim of any kind whatsoever against the use of these materials by any other party.

This scientific product application (APP) is licensed. See the terms of the license agreement.

© 2019 Texas Instruments Incorporated

# *Contents*

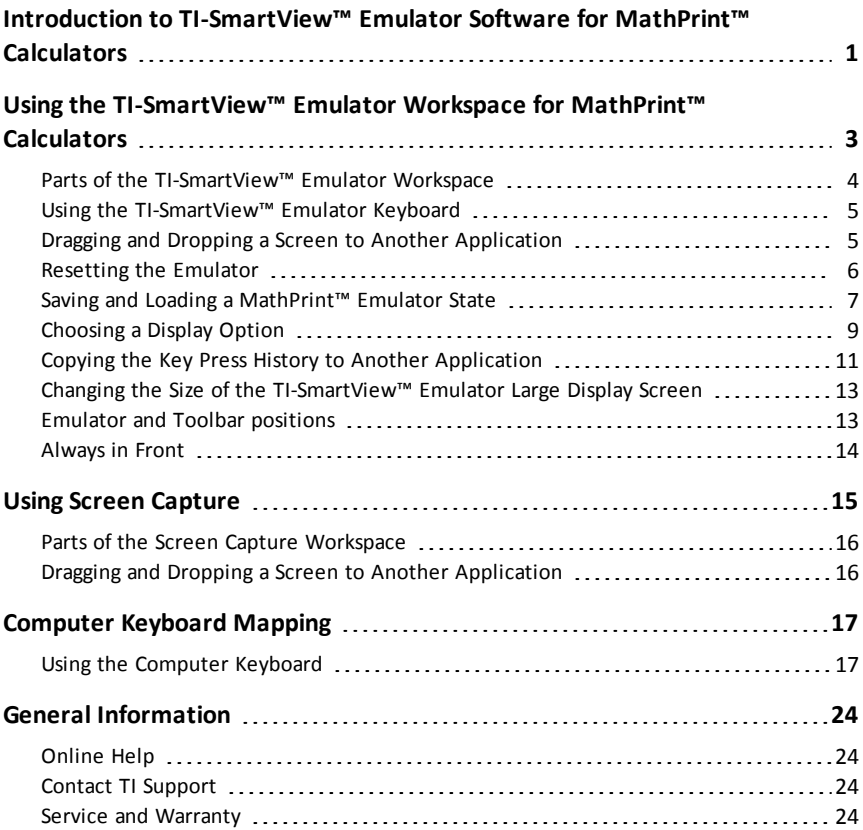

# <span id="page-3-0"></span>**Introduction to TI-SmartView™ Emulator Software for MathPrint™ Calculators**

The TI-SmartView™ emulator software for MathPrint™ calculators allows you to display a TI scientific calculator for your entire classroom.

#### **Calculator Emulator Workspace**

Allows you to:

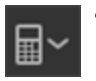

- Choose Emulator
- Choose an emulator to work with.
	- TI-30X Plus MathPrint™
	- TI-30X Pro MathPrint™
	- TI-30XS MultiView TI-30XB MultiView™
	- TI-34 MultiView™

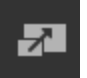

- Hide/Show Large Emulator Display
	- Display Full Emulator View with or without a Large Display Screen panel.

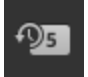

- Hide/Show Key Press History
	- Displays images of keys pressed so students can follow along with the keys pressed.
- 
- Launch a separate Screen Capture Window
	- Capture and save emulator screens as computer files similar to TI Connect™ CE Screen Capture.

**See:** Using the Calculator Emulator [Workspace](#page-5-0) to help enhance your classroom presentations.

#### **First Launch: Selecting Your Emulator Type**

The first time TI-SmartView™ for MathPrint™ launches on your computer, a notification dialog will display.

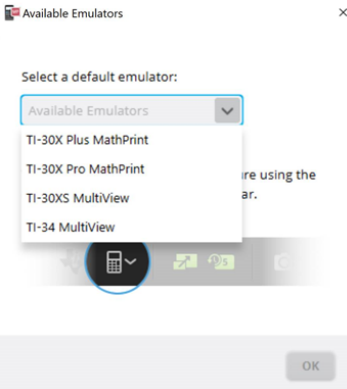

Choose your emulator type using the pull down menu and select **OK**.

Your selected emulator will display for your first presentation.

TI-SmartView™ for MathPrint™ will always re-launch with the last state of the software. Once in the software, you can change the default emulator.

**See:** Choosing an [Emulator](#page-11-1) Type.

The last emulator type in view will become the default and the last sizing of the window will display according to your last settings.

**See:** [Changing](#page-15-0) the Size of the TI-SmartView™ Emulator Large Display Screen

# <span id="page-5-0"></span>**Using the TI-SmartView™ Emulator Workspace for MathPrint™ Calculators**

The TI-SmartView™ emulator workspace for MathPrint™ calculator contains tools you can use to input calculations.

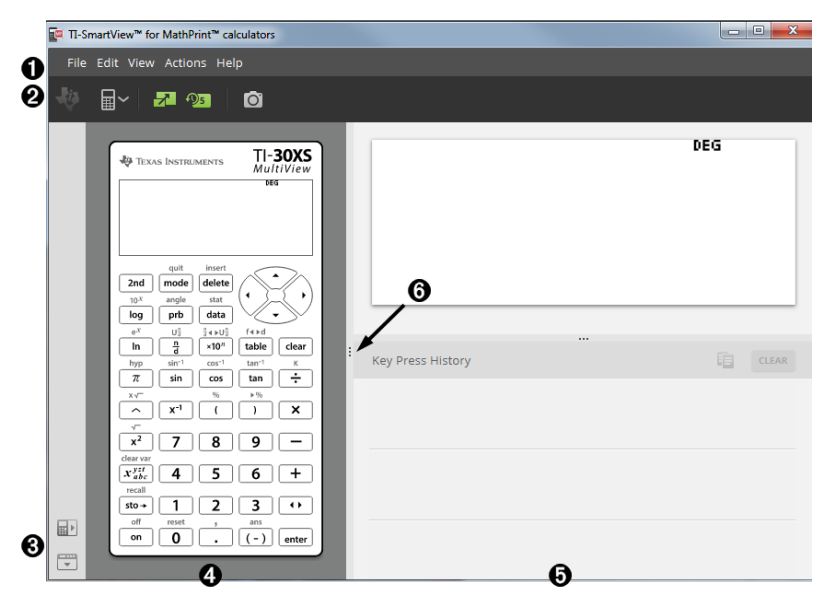

# <span id="page-6-0"></span>*Parts of the TI-SmartView™ Emulator Workspace*

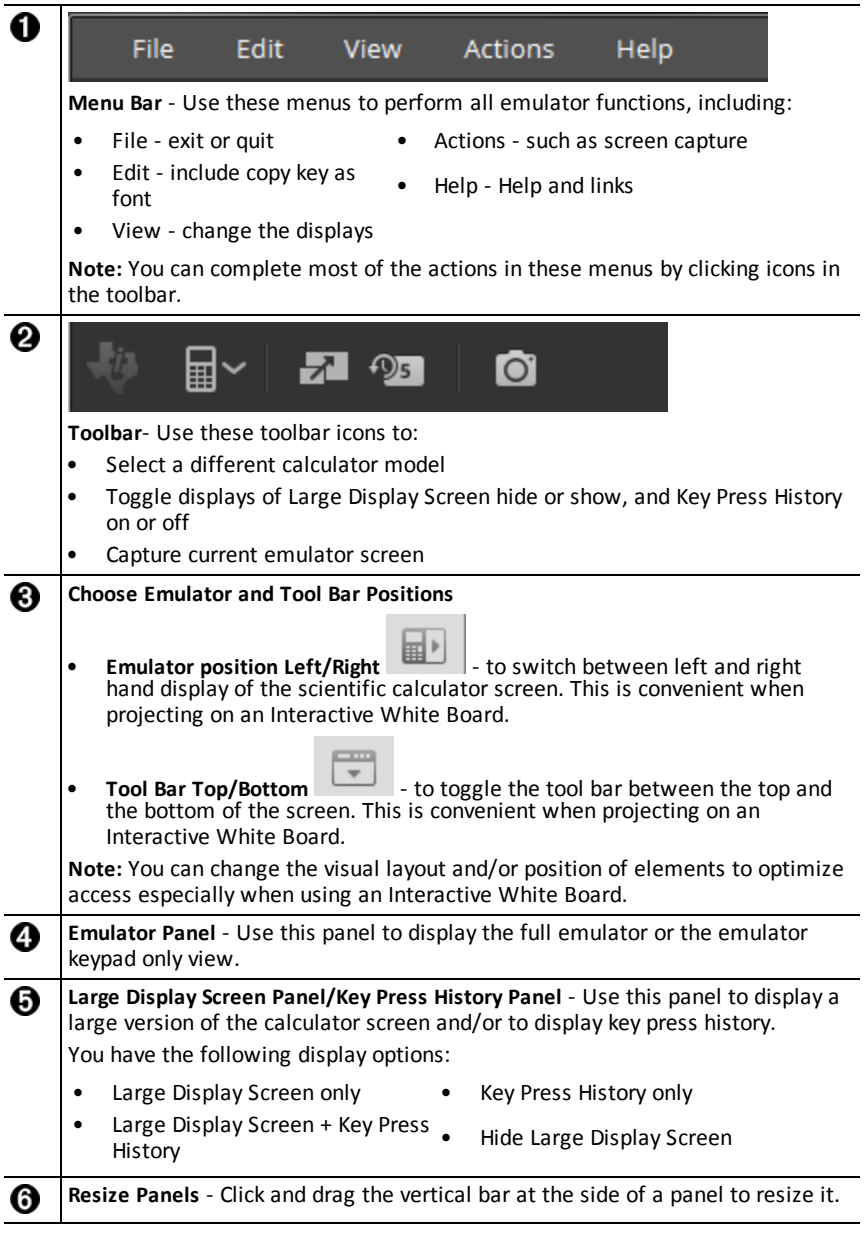

### <span id="page-7-0"></span>*Using the TI-SmartView™ Emulator Keyboard*

#### **The mouse takes the place of your finger pressing keys on the computer keyboard.**

Click the keys on the TI-SmartView™ for MathPrint™ emulator as you would press the keys on the scientific calculator.

#### **You can hold down an arrow key to scroll the cursor continuously.**

When you use an arrow key to move the cursor, you can hold down the key to scroll the cursor continuously, instead of having to press the key repeatedly. In the key press history, the icon for a repeating arrow key has a clock symbol attached to it.

#### **Pressing an arrow key multiple times in a row displays an arrow with a repeat counter.**

When you press an arrow key multiple times in a row, one arrow key is displayed in the

key press history; this arrow key  $\Box$  has a number attached to it that shows the number of times the arrow key was pressed.

### <span id="page-7-1"></span>*Dragging and Dropping a Screen to Another Application*

You can drag and drop and paste any TI-SmartView™ emulator for MathPrint™ calculators screen into another application.

The TI-SmartView™ emulator for MathPrint™ calculators screens that you can drag and paste include the following:

- The screen above the keyboard in the Emulator Panel
- Large Display Screen Panel
- Saved or unsaved screen captures in Screen Capture Workspace

### <span id="page-8-0"></span>*Resetting the Emulator*

To reset the emulator:

- 1. Click **Actions**.
- 2. Click **Reset Emulator.**
- 3. Click **Reset**.

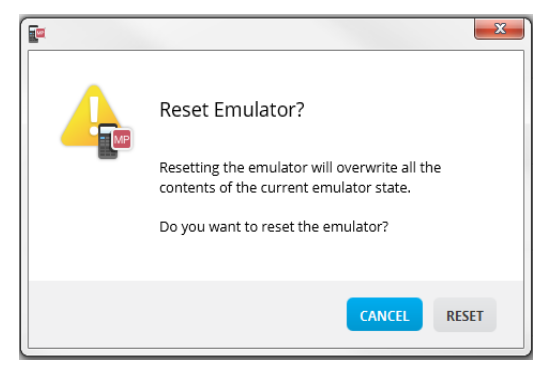

Resetting the emulator:

- Overwrites the current emulator state
- Clears key press history

# <span id="page-9-0"></span>*Saving and Loading a MathPrint™ Emulator State*

When you save the MathPrint™ emulator state, a file is created that stores the emulator settings with all of the changes that you have made.

For example, you might want to set up a class presentation by entering data in a data editor and functions in the  $f(x)$  and  $g(x)$ . When you save your changes in an emulator state file, you simply load the file to show your presentation. If you want to create different presentations for different classes, you can create multiple emulator state files.

**Note:** The key press history, screen capture shots, the emulator view, and the emulator size are not saved in the emulator state file. **Please take note** the MathPrint™ emulator state files may be large. Contact your IT department if your storage capacity is an issue.

#### **Saving the MathPrint™ Emulator State**

Managing, saving and loading an emulator state file is available for each MathPrint™ emulators. The

TI-30XS MultiView™ emulator state file can only be loaded on the TI-30XS MultiView™ emulator.

**Note:** The TI-34 MultiView™ emulator state can only be loaded on the TI-34 MultiView™ emulator.

1. Click **Actions > Save Emulator State...**.

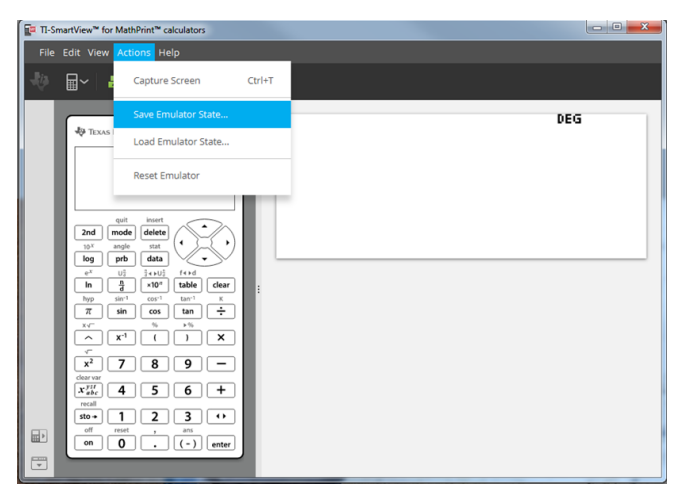

- 2. In the dialog box:
	- a) Navigate to the folder in which you want to store the MathPrint™ emulator state file.
	- b) Type a file name. Use a name that describes the MathPrint™ emulator state.

**Note:** The MathPrint™ emulator state files will have a pre-configured filename with the file extension, \*.s30xs indicating the TI-30XS MultiView™ calculator emulator state created by the TI-SmartView™ MathPrint™ emulator software.

c) Click **Save**.

#### **Loading a MathPrint™ Emulator State**

Because MathPrint™ emulator state files are specific to each calculator model, you can only load an emulator state file for the active calculator model.

1. Click **Actions > Load Emulator State**.

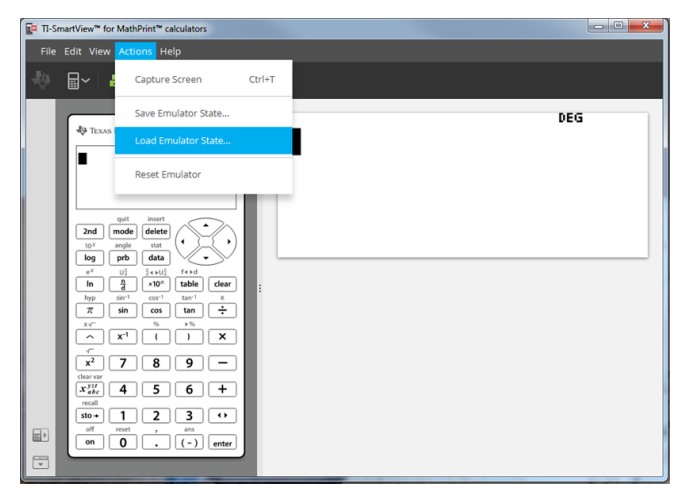

- 2. In the dialog box:
	- a) Navigate to the folder that contains the emulator state file.

**Note:** Only the MathPrint™ emulator state files for the active calculator model will be displayed.

- b) Click the MathPrint™ emulator state name to highlight it.
- c) Click **Open**.

# <span id="page-11-0"></span>*Choosing a Display Option*

You can customize your display to show or hide optional panels and change the type of information displayed in each one. By default, the TI-SmartView™ emulator software for MathPrint™ calculators displays the calculator emulator workspace in Large Display Screen.

#### **Displaying the Calculator Screen**

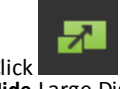

1. Click to **Hide** Large Display Screen panel.

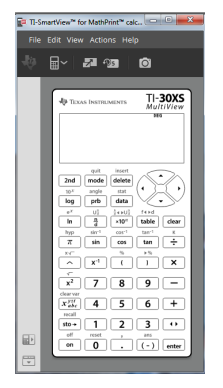

2. Click  $\Box$  again to **Show** Large Display Screen panel.

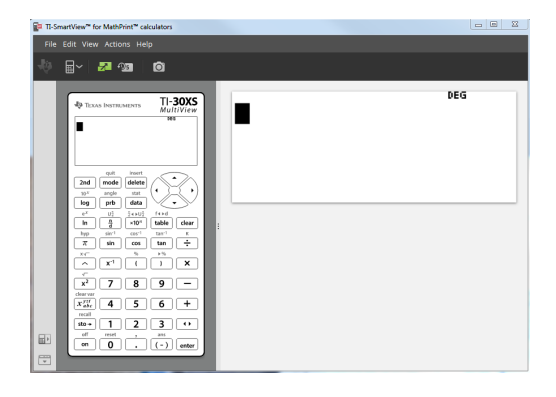

#### <span id="page-11-1"></span>**Choosing an Emulator Type**

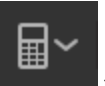

Click the down arrow on  $\Box$  to choose an emulator type.

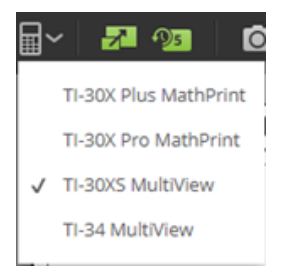

Each emulator type displays its relevant calculator model.

#### **Changing the Calculator Faceplate**

To change the faceplate:

- 1. Click **View**.
- 2. Hover over **Calculator Faceplate**.
- 3. Click on a calculator faceplate name.

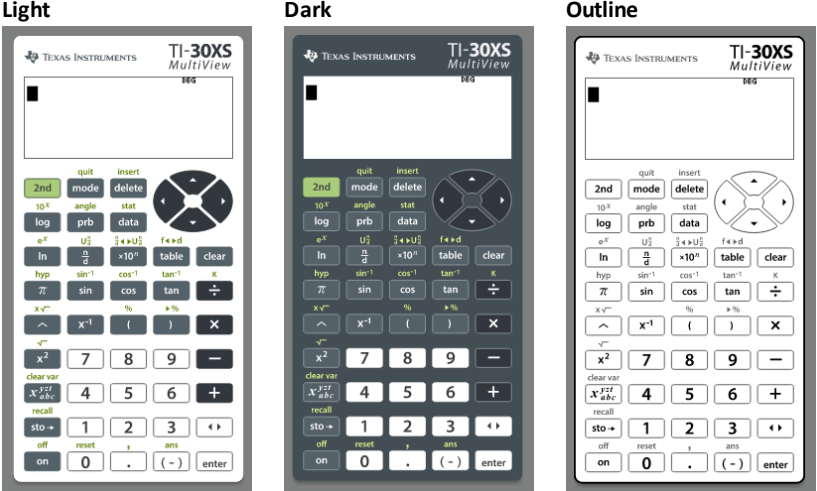

#### **Showing or Hiding the Key Press History**

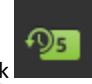

Click **the same of the show or hide key press history.** 

Click **CLEAR** in the panel next to Key Press History to clear the history.

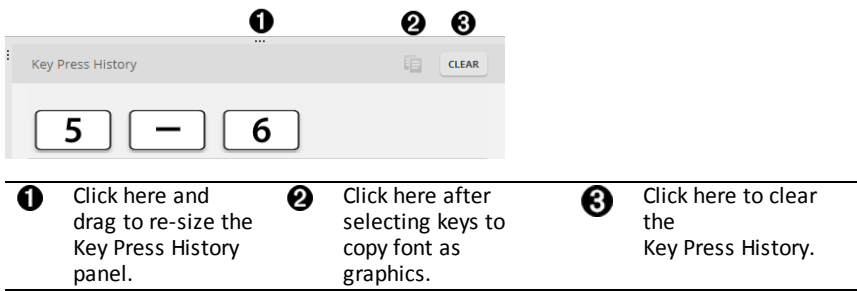

When you press clear, you will see this information box:

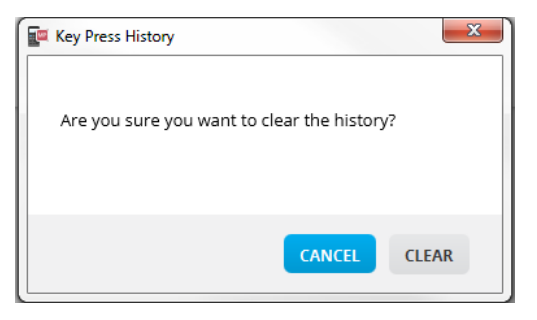

# <span id="page-13-0"></span>*Copying the Key Press History to Another Application*

You can copy all or only a selected portion of the key press history to another

application such as a word processor. You can copy the key graphics  $\Box$  as they are shown in the key press history panel, or you can copy the key presses as font text characters  $\overline{5}$   $\overline{-}$   $\overline{6}$ .

**Note**: When you copy keys as font text characters, those characters use the **TI30EmuKeys** font. Only primary key fonts paste. Second key fonts do not paste from the copy as font feature in TI-SmartView™. You can manually insert second features using the installed font. This font is installed on your computer automatically when you install the TI- SmartView™ for MathPrint™ calculators software.

#### **Copying Keys as Graphics or Font Characters**

- 1. Select the key(s) you want to copy.
	- To select keys in the Key Press History panel, use one of the following methods:

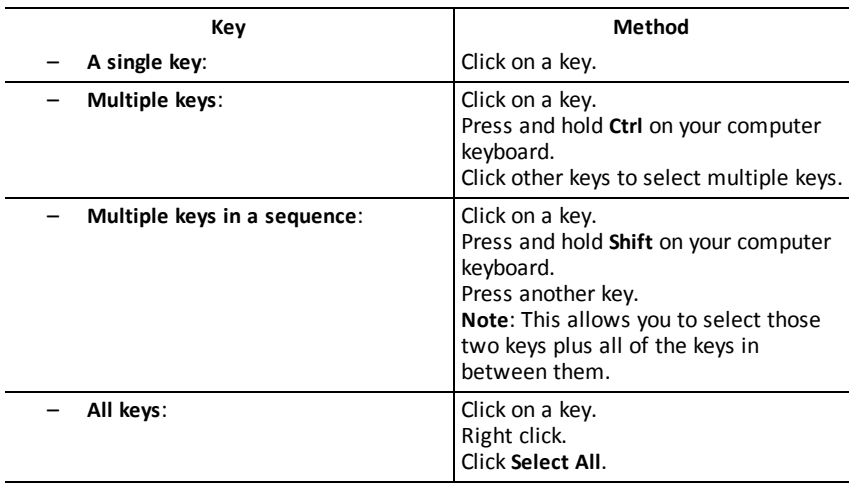

**Note**: This is what a key looks like before and after you select it.

**Before: After:**

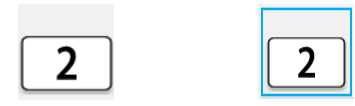

- 2. Select keys
- 3. Click **Edit>Copy** (to copy keys as graphics)

or

Click **Edit>Copy As Font** (to copy keys as the primary font character)  $\boxed{5}$   $\boxed{-}$   $\boxed{6}$ .

- 4. Switch to another application.
- 5. Paste the keys at the appropriate location.

#### **Note**:

- You can also drag the selected keys as graphics to the other application.
- You can re-size the key graphics after you paste them into a new application.
- In some applications, the characters pasted as a font may be shown in the font that is in effect at that location, so they may not look anything like scientific calculator keys. If necessary, apply the **TI30EmuKeys** font to the characters. See the help file for the destination application you are using for details on how to apply a font to the characters.

# <span id="page-15-0"></span>*Changing the Size of the TI-SmartView™ Emulator Large Display Screen*

On the Large Display Screen panel, click and drag the edge of a panel to change the size.

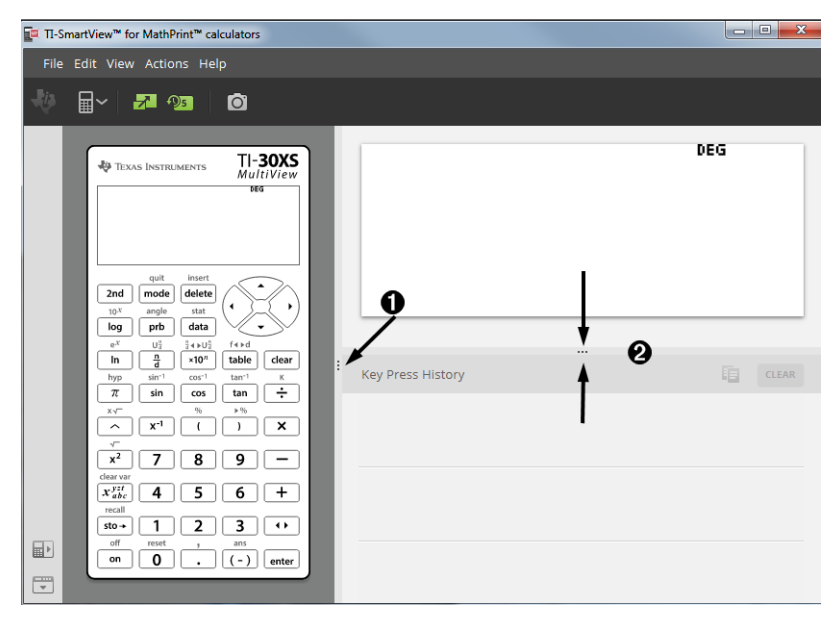

**Note**: All of these are left/right actions except the Key Press History which is pull up or down to size.

### <span id="page-15-1"></span>*Emulator and Toolbar positions*

R

÷

**Emulator position Left/Right** - to switch between left and right hand display of the scientific calculator screen. This is convenient when projecting on an Interactive White Board.

**Tool Bar Top/Bottom** - to toggle the tool bar between the top and the bottom of the screen. This is convenient when projecting on an Interactive White Board.

# <span id="page-16-0"></span>*Always in Front*

Select this option in the View Menu to keep the TI-SmartView™ emulator for MathPrint™ calculators windows in front of any other computer software window open. Similar to having the calculator sitting on your desk on top of your papers! Position the window on your computer desktop where it is best to remain "Always in Front."

To turn off "Always in Front," deselect the menu item in the View menu. There is no toolbar icon for this feature and no indicator other than the menu check mark when active.

#### **Notes:**

The TI-SmartView™ emulator for MathPrint™ calculators workspace window and Screen Capture windows will both be "Always in Front" and toggle in front depending on their position.

"Always in Front." is not recommended when in full screen since all other windows will be behind the full screen of TI-SmartView™ emulator for MathPrint™ calculators.

# <span id="page-17-0"></span>**Using Screen Capture**

You can capture the current scientific calculator screens using the TI-SmartView™ emulator for MathPrint™ calculators screen capture tool.

To use screen capture:

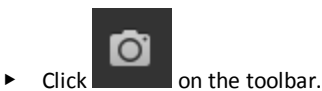

This window appears:

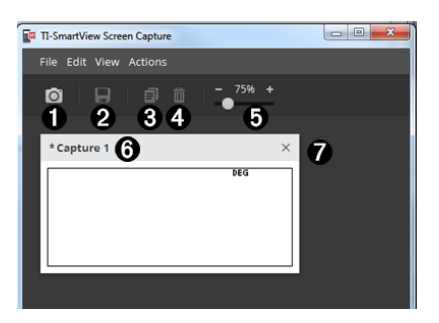

# <span id="page-18-0"></span>*Parts of the Screen Capture Workspace*

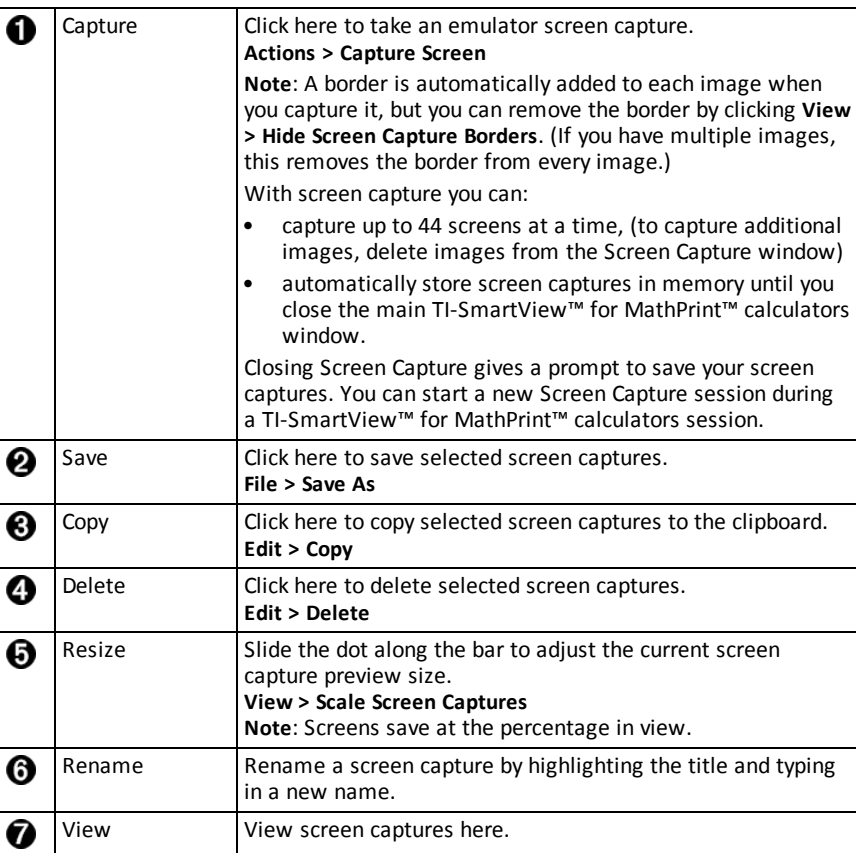

# <span id="page-18-1"></span>*Dragging and Dropping a Screen to Another Application*

You can drag and drop and paste any TI-SmartView™ emulator for MathPrint™ calculators screen into another application.

The TI-SmartView™ emulator for MathPrint™ calculators screens that you can drag and paste include the following:

- The screen above the keyboard in the Emulator Panel
- Large Display Screen Panel
- Saved or unsaved screen captures in Screen Capture Workspace

# <span id="page-19-0"></span>**Computer Keyboard Mapping**

You can use your computer keyboard to press a key instead of pressing that key on the TI-SmartView™ emulator keyboard image.

# <span id="page-19-1"></span>*Using the Computer Keyboard*

To press an emulator key using your computer keyboard, use the table below to find the computer keyboard key associated with the emulator key.

- TI-30X Pro [MathPrint™](#page-20-0) or TI-30X Plus [MathPrint™](#page-20-0) keyboard shortcuts
- [TI-30XS-30XB](#page-22-0) MultiView™ keyboard shortcuts
- TI-34 [MultiView™](#page-24-0) keyboard shortcuts

#### <span id="page-20-0"></span>**TI-30X Pro MathPrint™ or TI-30X Plus MathPrint™**

**Example:** To display the mode screen in the emulator, press [W] on the computer keyboard as shown in the table below.

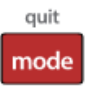

TI-30X Pro MathPrint™ keyboard shortcuts:

TI-30X Plus MathPrint™ keyboard shortcuts:

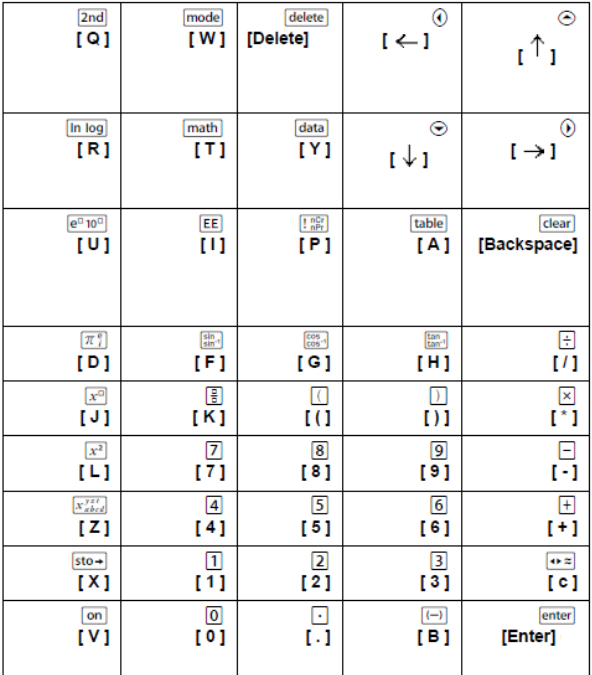

#### **\*Note:**

On the MAC computer keyboard,

- Press [Delete] for [delete].
- Press [Backspace] for clear].

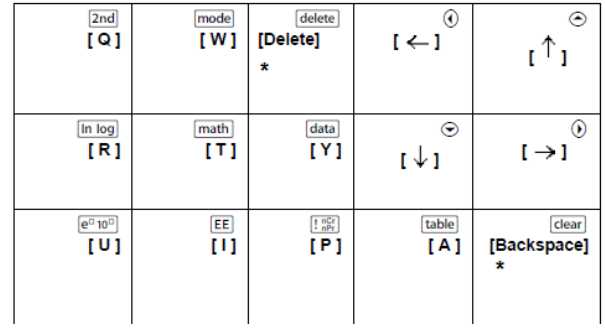

#### <span id="page-22-0"></span>**TI-30XS/30XB MultiView™**

**Example:** To display the mode screen in the emulator, press [W] on the computer keyboard as shown in the table below.

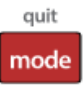

TI-30XS MultiView™ keyboard shortcuts:

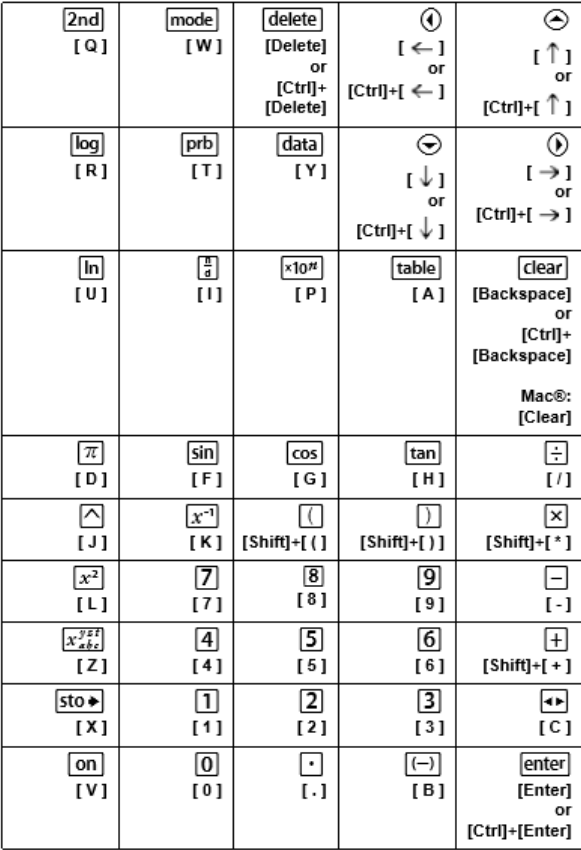

#### **\*Note:**

On the MAC computer keyboard,

- Press [Delete] for [delete].
- Press [Backspace] for clear].

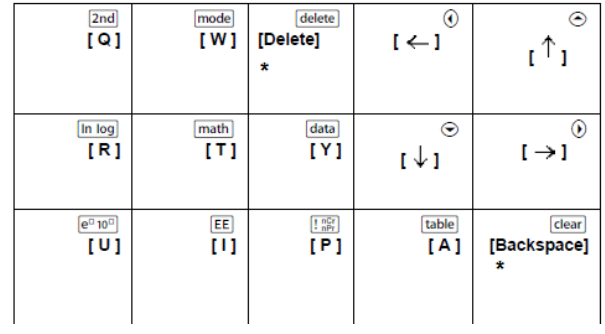

#### <span id="page-24-0"></span>**TI-34 MultiView™**

**Example:** To display the mode screen in the emulator, press [W] on the computer keyboard as shown in the table below.

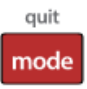

TI-34 MultiView™ keyboard shortcuts:

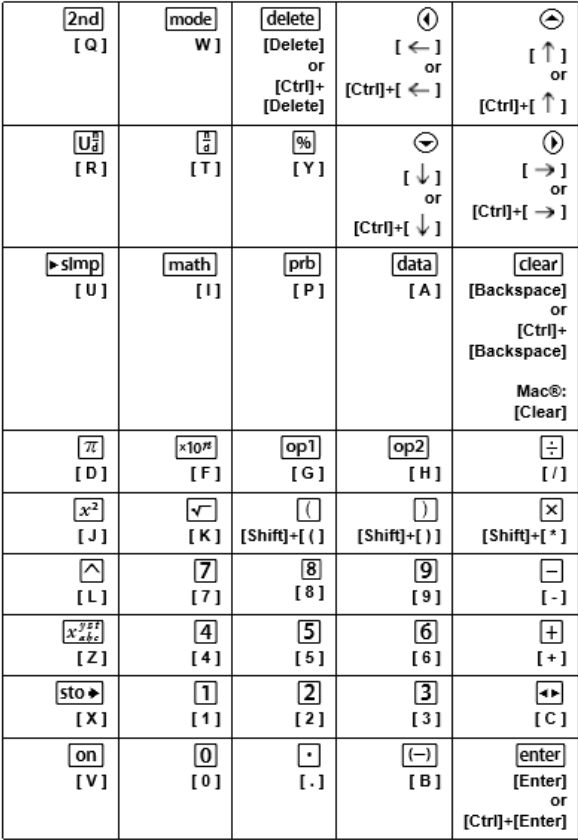

#### **\*Note:**

On the MAC computer keyboard,

- Press [Delete] for [delete].
- Press [Backspace] for clear].

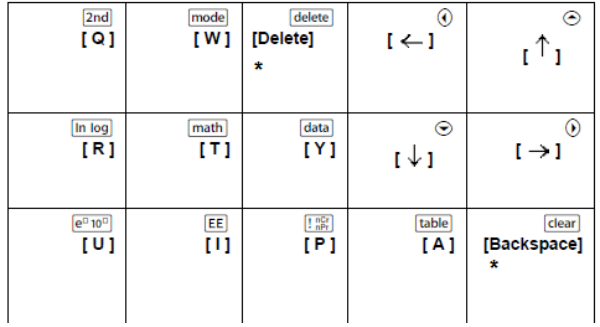

# <span id="page-26-1"></span><span id="page-26-0"></span>**General Information**

# *Online Help*

[education.ti.com/eguide](https://education.ti.com/eguide)

<span id="page-26-2"></span>Select your country for more product information.

### *Contact TI Support*

[education.ti.com/ti-cares](https://education.ti.com/ti-cares)

<span id="page-26-3"></span>Select your country for technical and other support resources.

### *Service and Warranty*

[education.ti.com/warranty](https://education.ti.com/warranty)

Select your country for information about the length and terms of the warranty or about product service.

Limited Warranty. This warranty does not affect your statutory rights.